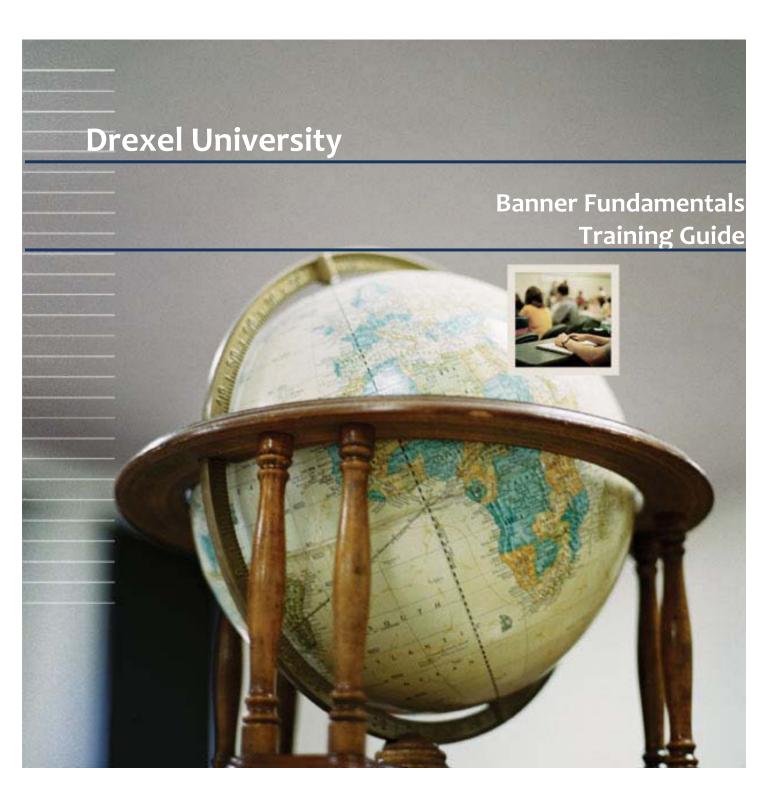

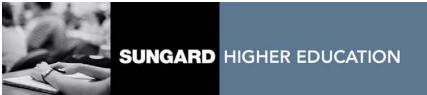

# **Contents**

| Overview  What is Banner?  Accessing Banner for the First Time  Pop-Up Security Messages |
|------------------------------------------------------------------------------------------|
| ☆Accessing Banner for the First Time                                                     |
| •                                                                                        |
| Pop-Up Security Messages                                                                 |
|                                                                                          |
| Section A: Main Menu                                                                     |
| ☆ Hierarchical Tree Menu Structure10                                                     |
| ☆ Go To1                                                                                 |
| ☆ Options menu14                                                                         |
| ☆ List of forms stored in the File Menu1                                                 |
| ☆ Direct access10                                                                        |
| Site map 1                                                                               |
| Section B: Menu Bars                                                                     |
| ☆ Menu Bar19                                                                             |
| ☆ The Options Menu19                                                                     |
| Section C: Toolbar                                                                       |
| ☆ Bubble help2                                                                           |
| Section D: Banner Forms                                                                  |
| I. Parts of Forms24                                                                      |
| Tabs2                                                                                    |
| II. Types of Forms                                                                       |
| III. Naming Conventions                                                                  |
| IV. Blocks, Fields and Records                                                           |
| Blocks2                                                                                  |
| Fields29                                                                                 |
| Records                                                                                  |
| V. Searching for items in a database                                                     |

| UNDERSTANDING THE GENERAL STUDENT FORM (SGASTDN)   | 38 |
|----------------------------------------------------|----|
| ☆ The Curricula Tab                                | 39 |
| Fields in the Curriculum Block:                    | 39 |
| Fields in the Field of Study Block:                | 40 |
| UNDERSTANDING DREXEL UNIVERSITY'S TERM CODE SCHEME | 42 |
| ☆VIEWING A STUDENT'S CLASS SCHEDULE USING SFAREGQ  | 43 |
| ☆User Preferences                                  | 44 |
| Display Options                                    | 44 |
| My Links                                           | 45 |
| Academic Information & Systems                     | 46 |

### Introduction

#### Overview

**Goal** The goal of this session is to provide you with the knowledge and practice to accurately navigate through the *Banner®* system. This handout is divided into four sections:

- A. Main Menu
- B. Menu Bar
- C. Toolbar
- D. Banner Forms

#### What is Banner?

Banner is an administrative software application developed specifically for higher education institutions by ellucian<sup>TM</sup> (formerly SunGard). Banner is used to maintain student, faculty, course, alumni, financial, financial aid and personnel data.

#### Banner is:

- √ The Drexel University official system of record
- ✓ All-encompassing internet-native software applications for the higher education community.
- ✓ Supports functions that need to be carried out for an institution to run efficiently.
- ✓ Comprised of various Banner products that have the ability to interface with each other for the purpose of accomplishing necessary tasks.

The Banner Product suite consists of six products: General, Advancement (Drexel does not use), Finance, Financial Aid, Human Resources, and Student.

# Accessing Banner for the First Time

- Open an Internet Explorer Browser (currently works with IE7 and IE8 but not IE9)
- Can also use other browsers (e.g. Firefox, Google Chrome, Safari)
- Click in the Address Bar
- Type the URL: http://banner.drexel.edu

**NOTE:** in the training session we use the test database DUSIMS. The URL for this database is <a href="https://banner.irttest.drexel.edu/">https://banner.irttest.drexel.edu/</a>.

The first time you access Banner, you may be prompted to install a new version of Java, an Internet plug-in needed to run Banner (Internet Native Banner). This plug-in should be installed on each computer that is used to access Banner. If you are using a Mac, you might not have to install the

plug-in. MAC users may receive a message asking if you want to grant access to Java -- click on <u>Always Grant</u> when you receive this message.

### **Pop-Up Security Messages**

You may also get some security messages each time you open banner. If you do, here is how to change settings so these questions do not keep coming up.

Message 1: 'Do you want to view only the webpage content that was delivered securely?'

# Message 1 resolution:

- 1. Open a session of Internet Explorer
- 2. Navigate to Tools->Internet Options->Security:

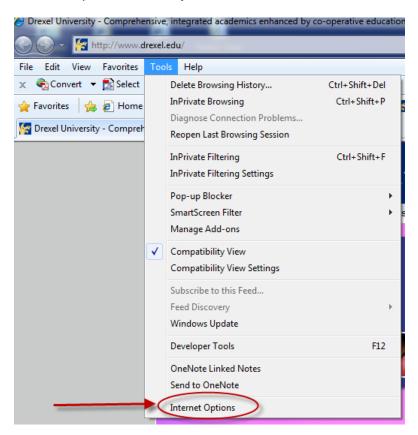

3. Select the 'Security' tab:

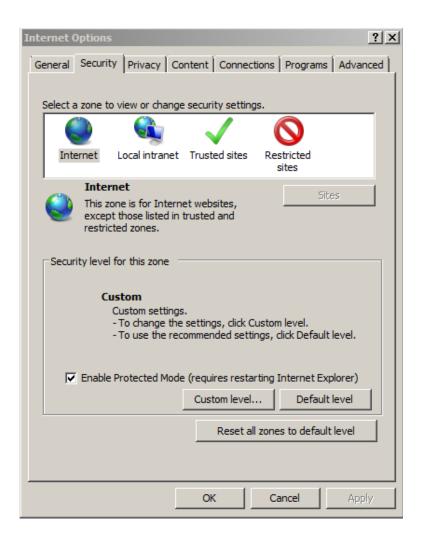

4. Make sure the Internet icon is highlighted:

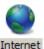

5. Click the 'Custom Level' button:

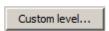

6. In the 'Miscellaneous' section change "Display mixed content" to Enable

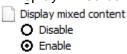

O Prompt

7. Click OK through the remaining Windows, close all browser Windows and re-open Internet Explorer.

### Message 2: 'Block potentially unsafe components from being run?'

# Message 2 resolution:

1. Open the Java Console either from the Start->Run->Control Panel:

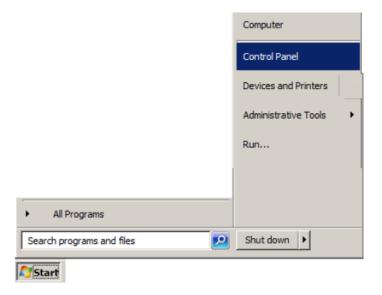

# Adjust your computer's settings

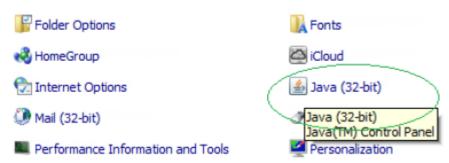

Or from the Sys tray in the Lower Right Corner of your desktop (which only appears when you have Banner or another Java application open), right click and select Open Control Panel:

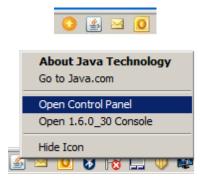

2. From the Advanced Tab, expand the Security->Mixed Code menus and click the radio button next to 'Enable-hide warning and run with protections':

3.

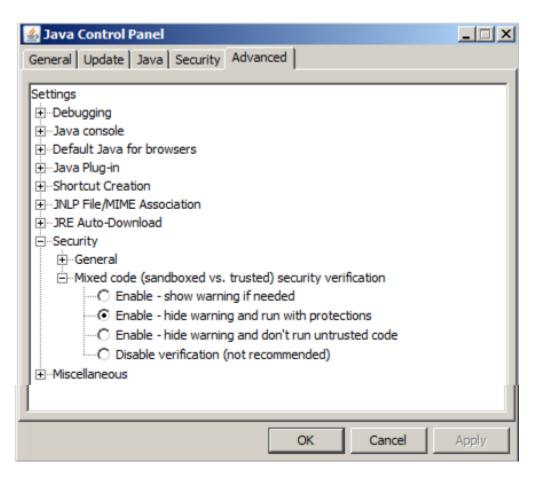

3. Click OK, close out of all Browser windows (including Banner) and reopen.

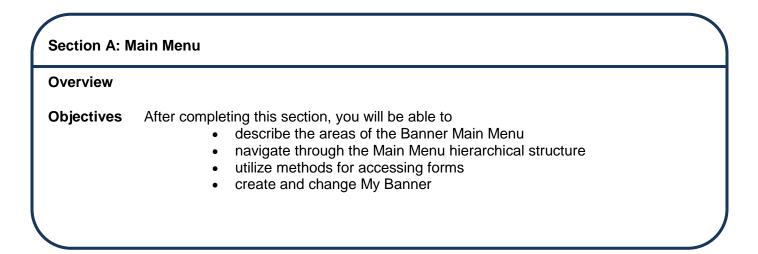

The Main Menu provides an overview of the menus, forms and jobs on Banner. The main menu is used to navigate through Banner. Figure 1

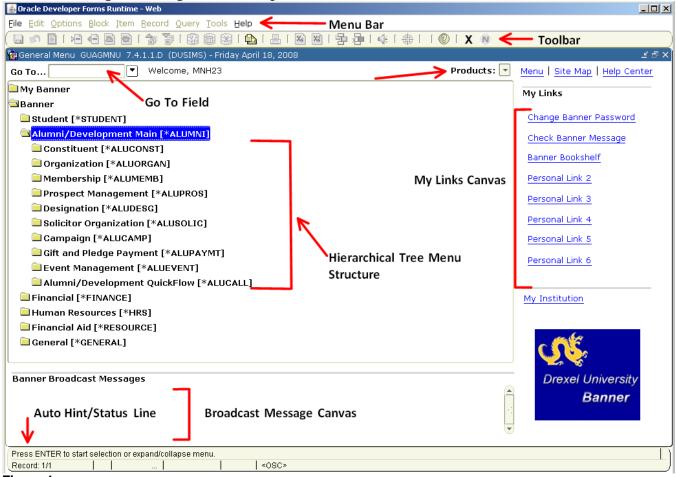

Figure 1

The most commonly used ways to access forms are:

- Hierarchical Tree Menu Structure
- 'Go To...' Field from the Main Menu
- Options Menu from within a form
- List of forms accessed during current Banner Session stored in the File Menu
- Direct Access (GUAPARM) Form
- Site Map

# ☆ Hierarchical Tree Menu Structure

| IF                                    | AND                            | THEN                                                 |
|---------------------------------------|--------------------------------|------------------------------------------------------|
|                                       | You see more closed folder     | It can be expanded further. See Figure 2             |
| You click the closed folder to expand | You see the open folder        | It cannot be expanded further. See Figure 3          |
| The menu cannot be expanded further   | You see the form that you want | Double-click on that form to access it. See Figure 4 |

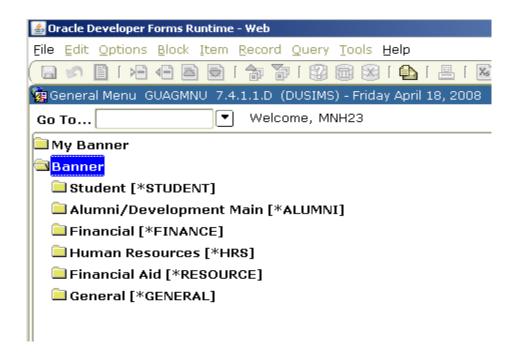

Figure 2

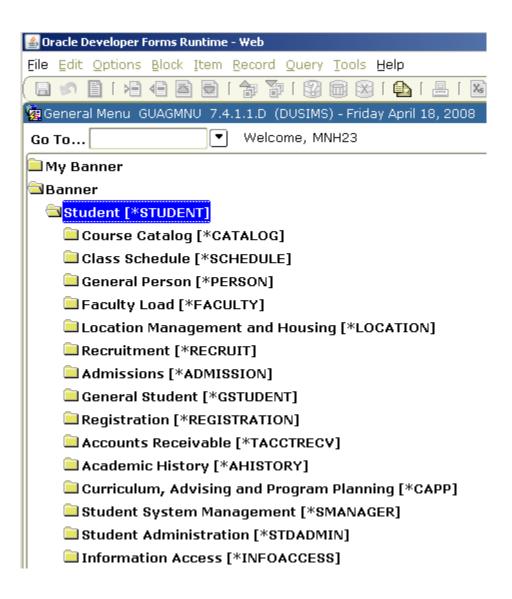

Figure 3

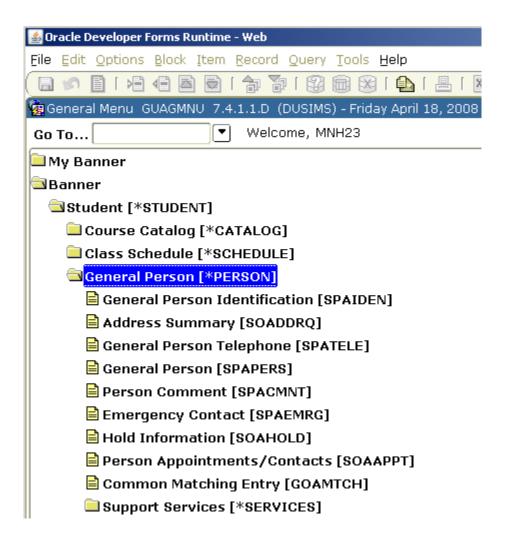

# Figure 4

You can see the menus (*i.e.* Student), submenus (*i.e.*, Course Catalog, Class Schedule, General Person) and forms (*i.e.*, General Person, Address Summary, etc.)

Personal menus can be tailored to individual needs.

# ☆ Go To

You can access a form from the 'Go To...' Field above the Main Menu, if you know the 7-character code of the form you wish to access. You may also use the up and down arrow keys in the 'Go To...' Field to access forms you have previously opened during your current Banner session. See Figure 5

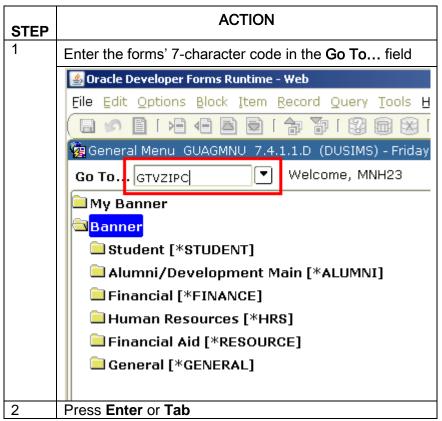

Figure 5

# **☆** Options menu

Forms can also be accessed from the Options Menu within a form. When you are in most forms, Banner lists related forms in the Options Menu. You may access these forms by choosing them from the Options menu and when you close out of the chosen form you will be taken back to the original, or 'Calling', Form. **See Figure 6** 

| SPAINEN Developer Forms Runtime - Web: Open > SPAINEN                                                                                                    |                                               |
|----------------------------------------------------------------------------------------------------|-----------------------------------------------|
| Eile Edit Options Block Item Record Query Tools Help  Bio/Demo Information [SPAPERS]  Current Name/ID  Appointments and Contacts [SOAAPPT]  System Data Summary [GUASYST]  Generate ID | 000000000000000000000000000000000000000       |
| Current Identification Alternate Identification Address Telephone Biogra                                                                                                    | phical                                        |
| ID: Name Type:                                                                                                    |                                               |
| Person                                                                                                    | ID and Na                                     |
| Last Name:  First Name:  Middle Name:  Prefix:  Suffix:  Preferred First Name:  Full Legal Name:                                                                                       | Last Upda<br>User:<br>Activity Dat<br>Origin: |
|                                                                                                    | Original C                                    |
| Non-Person Name:                                                                                                    | User:<br>Create Date                          |
|                                                                                                    |                                               |
| ID number; LIST for person; COUNT HITS for non-person; DUP ITEM to generate ID; DUPLICATE RECORD for Alternate   Record: 1/1                                                           | ID look-up.                                   |

Figure 6

# ☆ List of forms stored in the File Menu

Forms can be accessed from the list of forms that are stored in the File Menu. Banner retains a list in the 'File' menu of the forms you have accessed during your current Banner session. You may quickly access these forms by clicking on the File menu and choosing the form from the list. The list is refreshed each time you log out and log back in to Banner. See Figure 7

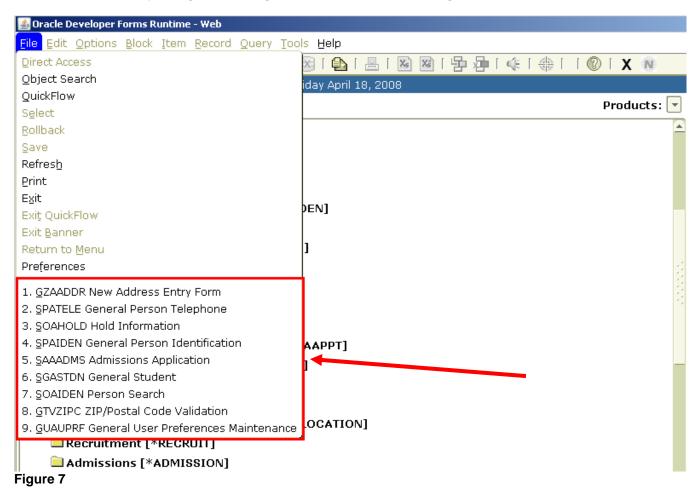

# **☆** Direct access

Use the **Direct Access** Form (GUAPARM) for quick access if you know a form's 7-character code. Follow these steps to complete the process:

| Step | Action                                                                                                    |
|------|----------------------------------------------------------------------------------------------------|
| 1    | While in any form, from the menu bar, select File.                                                                                                    |
| 2    | Select the <b>Direct Access</b> option. That will take you to GUAPARM. Note: Always open Direct Access from the File menu on the menu bar. You will learn more about the seven-character code later on in the module. |
| 3    | Enter a valid name of a form.                                                                                                    |
| 4    | Click the Enter key.                                                                                                    |
| 5    | While in any form, you can also get to Direct Access by pressing the F5 function key. When finished with the new form, press F5 again to close the Direct Access window. See Figure 8                                 |

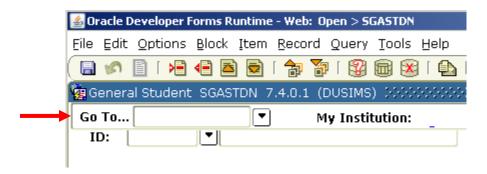

Figure 8

### Site map

The site map is accessible by selecting the site map link from the main menu. It will list top—level menus and one level below them. No fields are listed, just links to various menus and forms. **See Figure 9** 

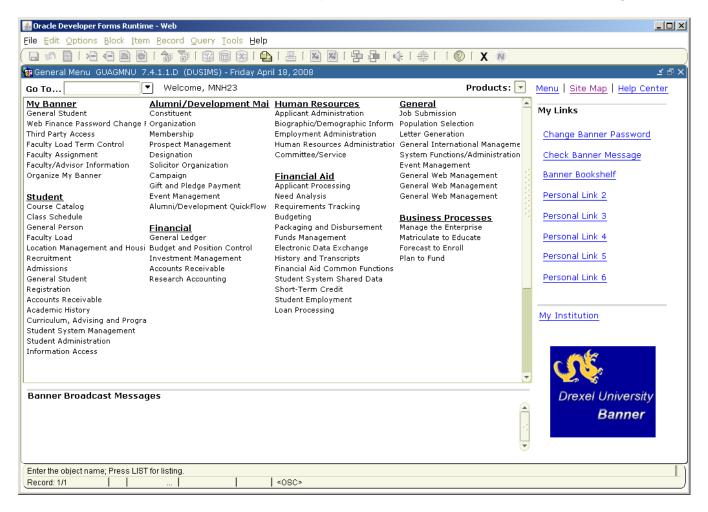

Figure 9

# **☆** Using the site map

| IF | THEN                                                                     |
|----|--------------------------------------------------------------------------|
|    | The main menu displays the product you selected with one level expanded. |

#### Section B: Menu Bars

#### Overview

**Objectives** After completing this section, you will be able to

- Describe the Banner menu bar
- Utilize the functions in the Banner menu bar.

The Menu Bar is located at the top of the main menu on all forms. It offers a variety of options for navigating within Banner. The menu bar is accessible anytime except when a dialog box, alert box, or list of values (LOV) is displayed on the screen. **See Figure 10** 

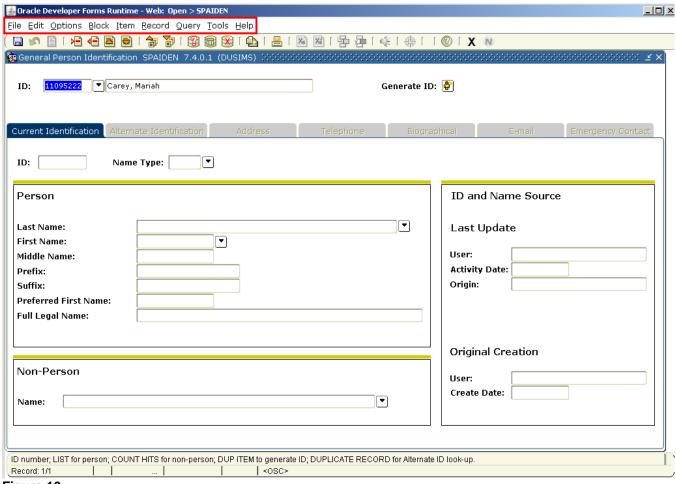

Figure 10

# Menu Bar

The menu bar consists of several pull-down menus components.

File Edit Options Block Item Record Query Tools Help

There are 9 pull-down menus on the menu bar, each with a variety of selections. A dimmed option on a pull down menu indicates the menu is disabled.

- ✓ The file menu
  - The file menu contains standard Banner and Oracle functions.
- ✓ The edit menu

  The Edit Menu contains functions used to edit text items.

# **☆** The Options Menu

The options menu varies from form to form. Some take you to other blocks and windows within the current form, other options take you outside the current form. The **Options Menu** as well as valid **File Menu Options** may be accessed at any time by right clicking on a blank section of any form. **See Figures 11 & 12.** 

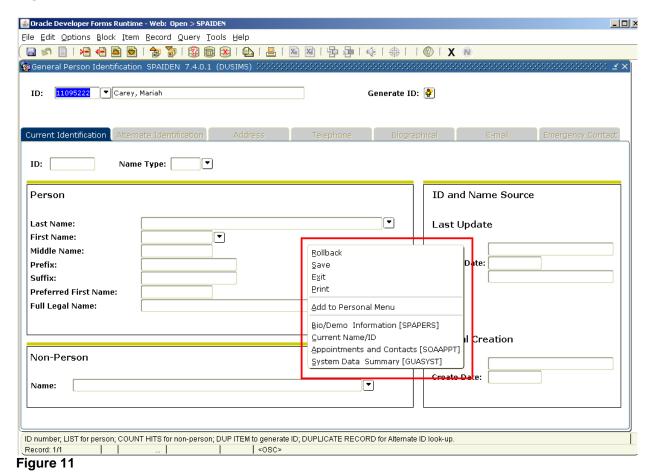

\\Drexel.Edu\Departments\Provost\Budget\_Planning\_Administration\AIS\Shared\Student Shared\Banner Training\Documentation\Banner Navigation Training.Docx

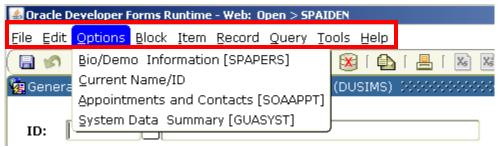

Figure 12

#### ✓ The Block Menu

The Block Menu enables you to move from one block area to another within a form.

#### ✓ The Item menu

The Item Menu enables you to move from one field to another and clear and duplicate data within a form.

Note: "Item" is the Banner term that is used to refer to a field.

#### √ The Record

The record menu allows you to work with records within a form menu.

### ✓ The Query menu

The Query Menu contains the functions used to search for information in the database based on specific criteria.

#### √ The Tools menu

This is currently not in use.

#### ✓ The Help menu

The Help Menu contains various help tools, the image displayer, a calculator and a calendar.

### **Section C: Toolbar**

#### Overview

A toolbar is a set of icons that represent shortcuts for performing common functions. See Figure 13

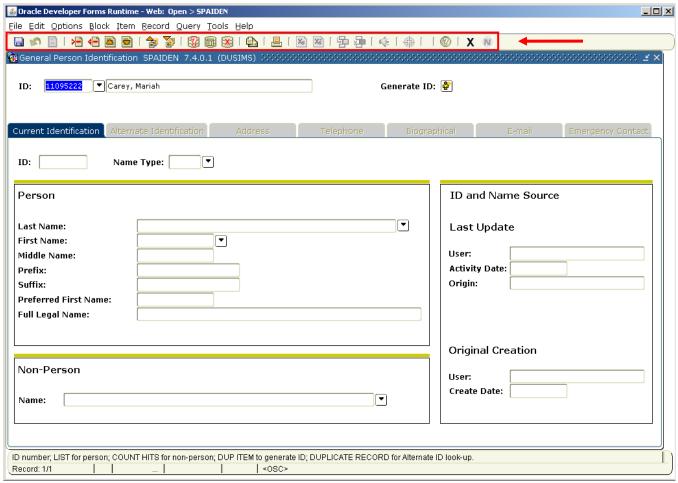

Figure 13

# **☆** Bubble help

If you move your cursor over an icon, a box appears that describes the function of the icon; this is bubble help. It may be turned off at any time.

**Example:** if you place your cursor over the exit icon, you will see the following:

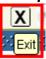

**Note:** To turn on the description box for the icons, access the General User Preferences Maintenance Form (GUAUPRF). Under Toolbar Display Options, make sure that the Display Bubble Help option is checked.

# **☆** Default Icons

This is the standard icon toolbar.

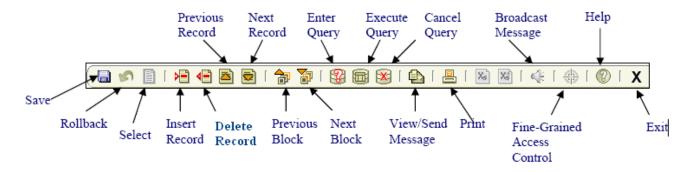

The faded items are not available at this time or on a particular form. The Menu Bar above the icons provides dropdown menus, which are available for selection.

Some of the most common icons are identified below. Run the cursor over the icons on your screen to see their functions.

| Icon          | Function        |
|---------------|-----------------|
|               | Save            |
| IS .          | Rollback        |
|               | Select          |
| <b>&gt;</b> ■ | Insert Record   |
|               | Previous Record |
|               | Next Record     |
| िक            | Previous Block  |
| 7             | Next Block      |
|               | Print           |
| X             | Exit            |

### **Section D: Banner Forms**

#### Overview

Objectives: After completing this section, you will be able to

- · Describe areas on the form
- Define types of forms
- · Explain the naming convention for forms
- Describe blocks, fields and records

A form is an online document where you can enter and look up information in the database. A form visually organizes information so it is easier to enter and read. A Banner form is similar to a paper form, except information is entered once and then used by other forms, reports, and jobs.

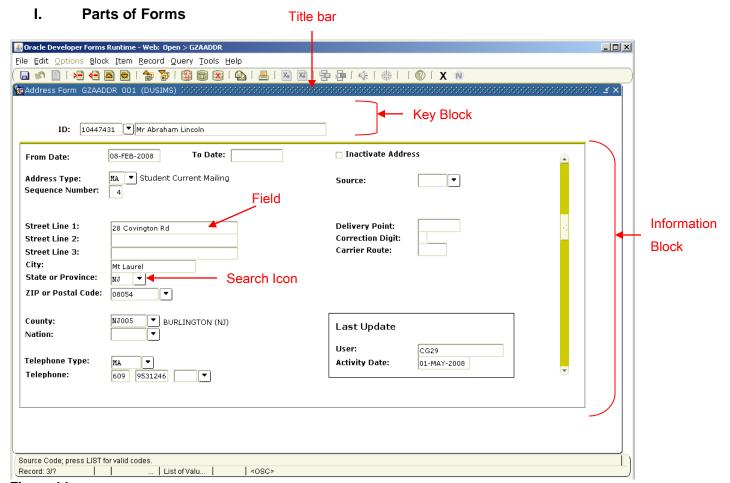

Figure 14

| Title Bar                      | May display the form's descriptive name, the seven-character ID name, the software version number and the database name. See Figure 14                                                                     |
|--------------------------------|----------------------------------------------------------------------------------------------------|
| Key block                      | Contains information that determines what is entered or displayed on the remainder of the form. e.g. student id number or term. See Figure 14                                                              |
| Information block              | Displays data about the information entered in the Key Block. Area where you enter information prior to updating a record. See Figure 14                                                                   |
| Field                          | Area on a form where you can enter, query, change, and display specific information. See Figure 14                                                                                                    |
| Pull-down list/<br>Search Icon | Used to select a field value from a list of pre-defined values. A down arrow in the right side of the field indicates that the field has a pull-down list or can be used to search for data. See Figure 14 |
| Tabs                           | Tabs are used to arrange information in a meaningful way and allow you to navigate easily between groups or blocks of information. See Figure 15                                                           |

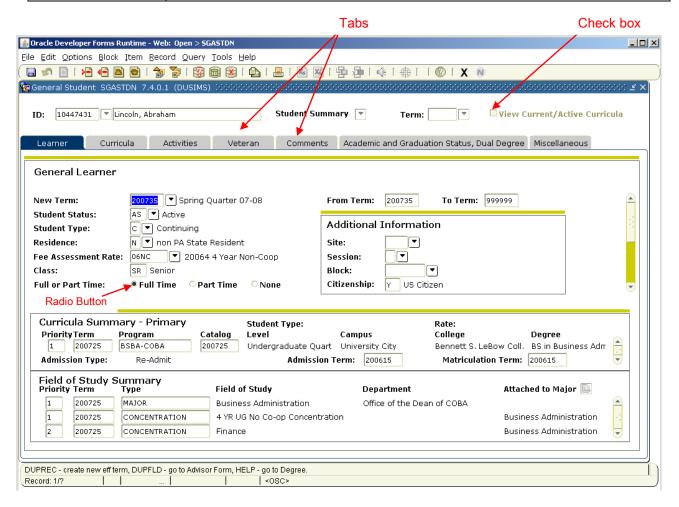

Figure 15

# **II. Types of Forms**

**Form types:** Based on their usage, forms are categorized as different types including Inquiry, Query, Application, and Maintenance forms

- **a. Inquiry form:** Inquiry forms are used to look up existing information, often returning information to the calling form. You can access an inquiry form from the main menu, from another form, with Direct Access, or with Object Search.
- **b. Query form:** Query forms are used to look up existing information, often returning information to the calling form. You can access most query forms directly from the main menu, with Direct Access, or with Object Search.
- **c. Application form:** Application forms are used to enter, update, and query information in Banner. This is the most common type of form.
- **d. Maintenance form:** Maintenance forms are used regularly to reflect changes/updates that will effect form information in Banner.

# **III. Naming Conventions**

Every form has an abbreviated 7-character form name. Most of the time, forms are referred to by this 7-character name.

The first 3 characters in the form name represent the product, the application group and the type of form respectively. The last 4 characters are a unique identifying code.

#### **Position 1 for Banner forms**

Identifies the Banner product owning the form, report, process or table. Examples:

F = Finance G = General R = Financial Aid S = Student (shared)

#### Position 2 for Banner Student

Identifies the application module owning the form, report, process or table.

| A = Admissions    | G = General Student | L = Location Mgmt. | R = Recruiting       |
|-------------------|---------------------|--------------------|----------------------|
| C = Catalog       | H = Grades/         | O = Overall        | S = Schedule         |
|                   | Academic History    |                    |                      |
| F = Registration/ | I = Faculty Load    | P = Person         | T = Validation Table |
| Fee Assessment    |                     |                    |                      |

### **Position 3 for Banner Student**

Identifies the type of form, report, process or table.

| A = Application | I = Inquiry Form | Q = Query                   |
|-----------------|------------------|-----------------------------|
| B = Base Table  | P = Process      | R = Rule Table or Repeating |
|                 |                  | Table                       |

### Positions 4, 5, 6 & 7 for Banner Student

Identifies a unique four-character code for the form, report, process or table. Examples:

\*\*\*IDEN -Identification

\*\*\*STDN-Student

\*\*\*PERS -Person

### IV. Blocks, Fields and Records

All Banner forms are made up of three components: Blocks, Fields and Records.

#### **Blocks**

A block is a section of a form or window that contains related information. If a form or window contains more than one block, each block (except the key block) may be enclosed in a beveled box.

#### Blocks:

- Group information
- Can be one or more on a screen
- May be organized on tabs within a form
- Think of as "sections" on a form

*Example*: A student's record in SPAIDEN contains the following blocks: Current Identification, Person Name Information, and Non-Person Information.

Types of blocks There are two types of blocks: a Key Block and an Information Block.

| Part of Form                          | Description                                                                                                    |
|---------------------------------------|----------------------------------------------------------------------------------------------------|
| See Figure 16                         | Where you start on a form.  Every form has a Key block.  A unique code is entered such as an ID number, term code or document number.  Lets Banner know what piece of information you want to retrieve.  The rest of the information on the form will refer to the information that you enter on the Key block. |
| Information<br>block<br>See Figure 16 | <ul> <li>Section that contains related information to what was entered in the Key block</li> <li>A line (usually green/yellow) may separate each Information block on the form.</li> </ul>                                                                                                    |

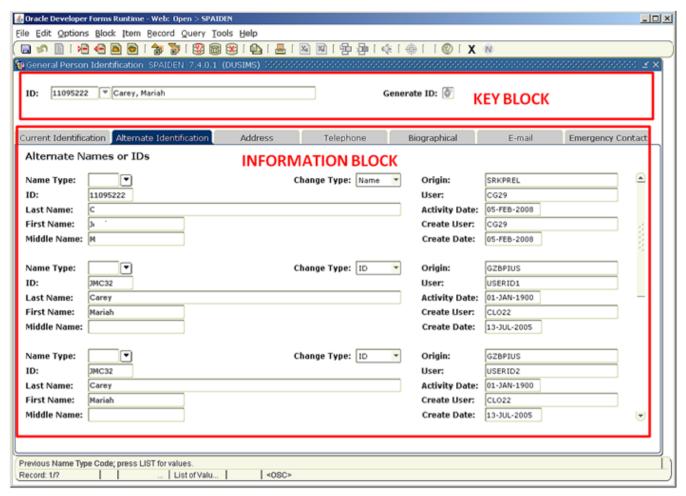

Figure 16

# Navigating blocks

To navigate in between blocks or tabs, you would use the Next Block or Previous Block functions. These are icons located on the toolbar in a form. You can also use the drop down menu. If you prefer to use keystrokes for navigation, you can use Ctrl-Page Down to reach the Next Block or Ctrl-Page Up for the Previous Block.

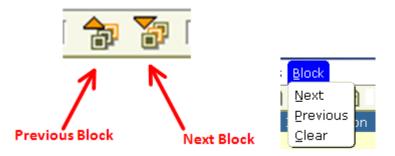

#### **Fields**

Fields are labeled space within a block. You can enter, query, change and/or display specific information within a field. **Figure 17** 

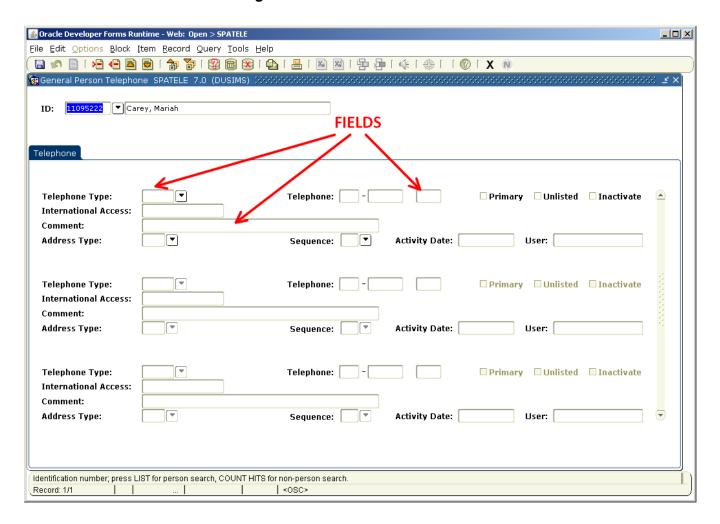

Figure 17

**Field states** The list on the next page details the different states a field can be presented on a form.

**Note**: You may not be able to navigate to all fields within a form. On query-only forms, you frequently cannot move through any fields at all.

**Field values** Any data that is entered or displayed in a field is a value.

<u>Note</u>: The names of the fields that have a pre-defined list of values, or LOV, have a drop down arrow next to the field. Fields that you can search for a value in the database also have a drop-down arrow next to the field. The most common example is the ID field on the various Identification forms.

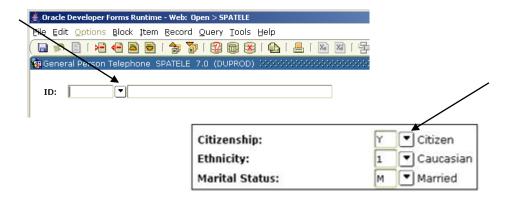

| Туре                       | Description                                                                                                    | Example                       |
|----------------------------|----------------------------------------------------------------------------------------------------|-------------------------------|
| Free-format Field          | Free access to type in whatever information is required.                                                                                                    | Street address                |
|                            | Not previously defined on a validation table.                                                                                                    |                               |
| List of Values (LOV) Field | Data from the LOV comes from previously defined values on a validation table.  When you double-click on a LOV field, use a Search icon or press the F9 key, previously defined values are displayed. | State Codes (e.g. PA, NJ, DE) |
| Search Field               | If a field is a search field, you must click the search icon to do the search.                                                                                                    | ID, Last Name, First<br>Name  |

### Records

A record is a group of fields or row of fields that make up a logical unit. There may be more than one record in a block.

*Example*: A person record is made up of several fields: ID, Last Name, First Name, Middle Name, Birth Date, Change Indicator, Type

**Record counter** The record counter displays number of records viewed and the number of total records. **See Figures 18 and 19** 

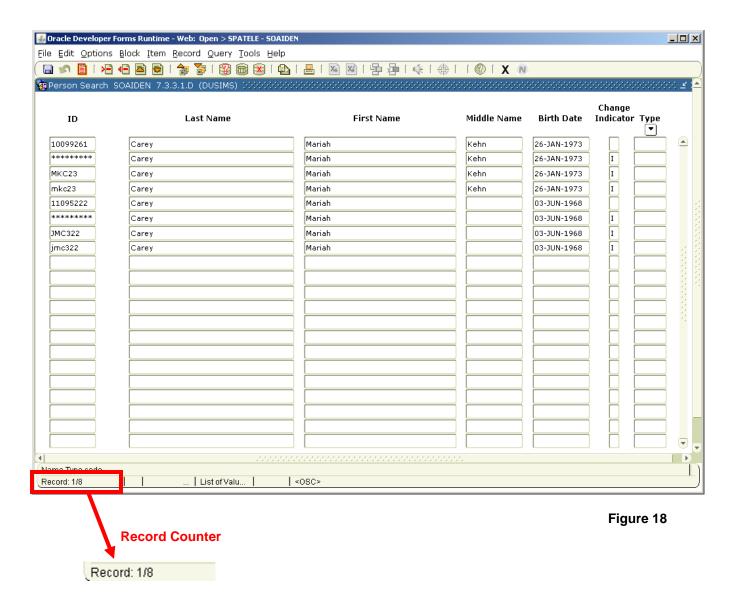

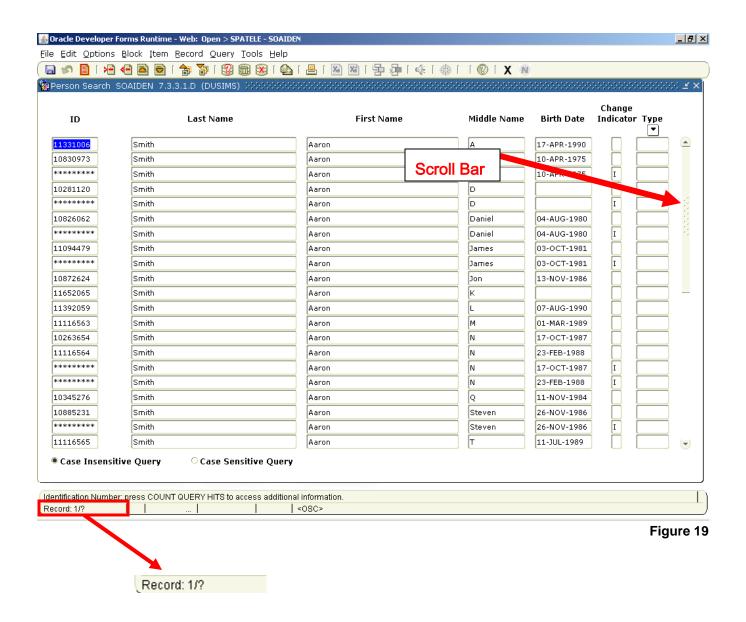

<u>Note</u>: A question mark in the status line signifies that there are more records, but you haven't gotten to the last one, so the computer doesn't know how many there are yet.

# V. Searching for items in a database

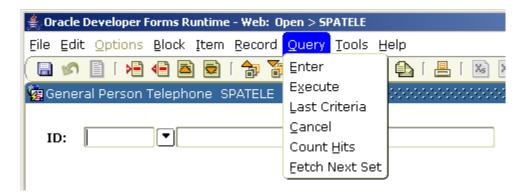

**Menu options** The following charts details each Query menu option and its purpose.

| Options        | Toolbar Icon | Keyboard<br>Shortcut | Purpose                                                                                                    |
|----------------|--------------|----------------------|----------------------------------------------------------------------------------------------------|
| Enter          |              | F7                   | Puts the form into Query mode so you can enter search criteria to see information already in the database.                                             |
| Execute        |              | F8                   | Searches the database and displays records that match your search criteria.                                                                            |
| Last Criteria  |              | F7 twice             | Enters the criteria from your last search (enabled only when you are in Query mode).                                                                   |
| Cancel         |              | Ctrl-Q               | Cancels the Query and takes the form out of Query mode.                                                                                                |
| Count Hits     |              |                      | Counts the number of records that match the search criteria and displays that number on the Auto Hint line.                                            |
| Fetch Next Set |              |                      | If more records meet the search criteria that fit in the window, clicking this option replaces the current set of displayed records with the next set. |

A wildcard is a special character that represents one or more other characters. Use these in search criteria. The **% (percent sign)** represents any number of characters. The **\_ (underscore)** represents one occurrence of a character.

**Note:** In the following, 'ma' is used as an example. The wildcard symbols can be used with any combination of letters in any order.

| To get these results                            | Enter these criteria |
|-------------------------------------------------|----------------------|
| All entries that contain 'ma'                   | %ma%                 |
| All entries that begin with 'ma'                | ma%                  |
| All entries that end with 'ma'                  | %ma                  |
| All entries that have 'm' as a second character | _m%                  |

### Exercise 1 - Perform a Name Search

1. Use the Address form (GZAADDR) to search for a name and address.

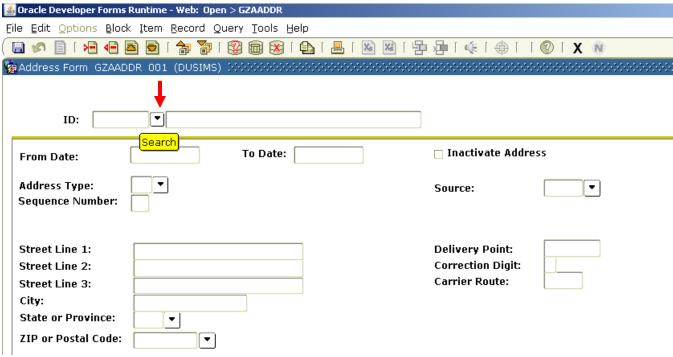

Figure 20

2. Click on the **ID** Search Arrow to get the following menu. Selection Person Search (click on it or use keyboard arrow keys). **See Figure 19** 

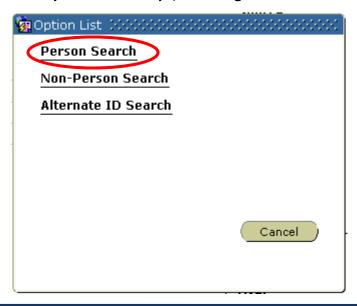

\_ B × File Edit Options Block Item Record Query Tools Help Person Search SOAIDEN 7.3.3.1.D (DUSIMS) Change ID Last Name First Name Middle Name Birth Date Indicator Type Case Insensitive Query Case Sensitive Query Navigation was attempted to an item that is disabled or not valid; go to another item to continue. It may be necessary to use the mouse. Record: 1/1 | Enter-Qu... L<080>

• This will bring up the Person Search form (SOAIDEN). Figure 20

Figure 21

3. Use the wild card feature (%) to type in a limited amount of the last name and first name (e.g., "Gr%y" in the Last Name field and "Carol" in the First Name field). Either click the Option -> Execute from the menu bar or hit the <u>F8</u> function key to execute the **Query**. If you don't find what you want or you want to narrow down the search, click Option -> Enter or the <u>F7</u> function key to clear the search and start over.

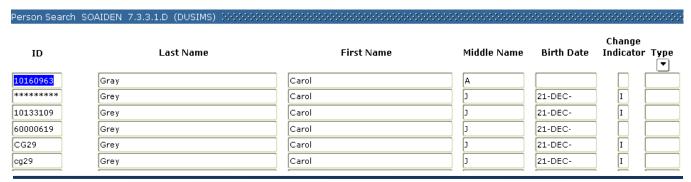

As a reminder, all Drexel students, faculty and employees have a Drexel user id (e.g., abc123) in addition to their university id (e.g., 12345678). Prospects and applicants do not have user ids.

If you find the record you need, select it by either *Double Clicking* on that item, or highlighting the item you want and then clicking the **Select** Icon on the menu bar.

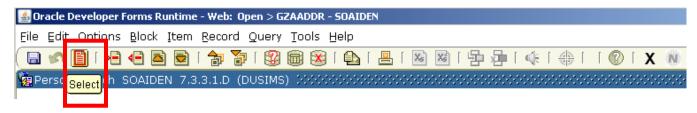

- 4. Once you have the name and id you want and have selected it, you are taken back to the form you came from. The name and id are now in the top of the form. To get into the form, use Next Block to view the addresses. There are three ways to get there.
  - Click the Next Block Icon

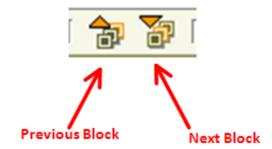

b. Click Block on the pull-down menu and then Click Next

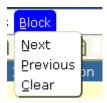

- c. Hold the Ctrl key + the Page down key
- 5. Scroll through the addresses or search for a particular address type.

### **UNDERSTANDING THE GENERAL STUDENT FORM (SGASTDN)**

### **Terminology**

In Banner we refer to students as 'learners' and to academic history as the 'learner outcome'.

**Learner** was chosen to encompass both the traditional student (someone 18 - 22 years of age pursuing an undergraduate degree), as well as an adult pursuing additional education for a variety of reasons such as work or personal fulfillment.

**Outcome** identifies the result a learner expects to obtain after their educational experience with the institution (i.e., degree, certificate, etc.). This change exists within each form and within the documentation but does not affect form names (i.e., **SGASTDN** is still the General Student Form) or menu names.

**SGASTDN** displays the **CURRENT** record for the student. The scroll bars will allow the user to view the history of the student's programs, majors and minors.

**SGASTDN** is divided into three sections:

- 1) General Learner: Term, Status, Student Type, Classification, FT/PT Indicator
- 2) Curricula Summary: Program Details, Catalog Term
- 3) Field of Study: Major, Minor and Concentration

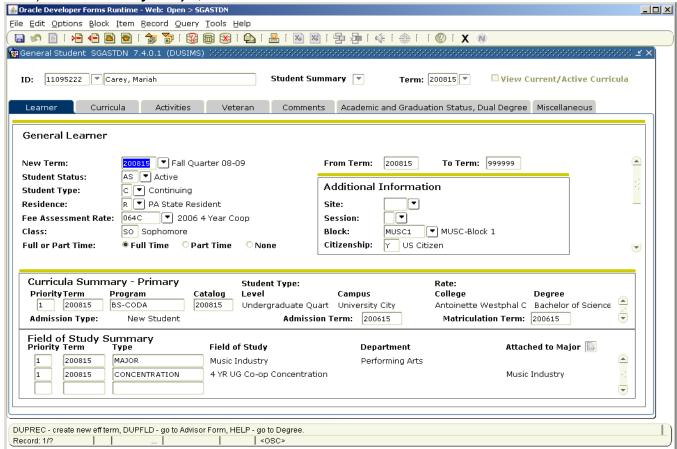

Figure 22

<u>Note</u>: The summary sequence in the Field of Study lists all majors first, all minors second, and all concentrations third. Be sure to use the scroll bar to see all Fields of Study for the student.

Banner 7 provides scroll bars to view past information and additional current information. Because all current information is summarized on the first page of **SGASTDN**, it may not be necessary for most users to access information through the Curricula Tab.

# The Curricula Tab

<u>Note</u>: The Admission Term appears on the **Curricula** Tab but not on the Learner Tab. All other information on the **Curricula** Tab appears on the Learner Tab in the **Curriculum Summary** and Field of Study Blocks.

#### Fields in the Curriculum Block:

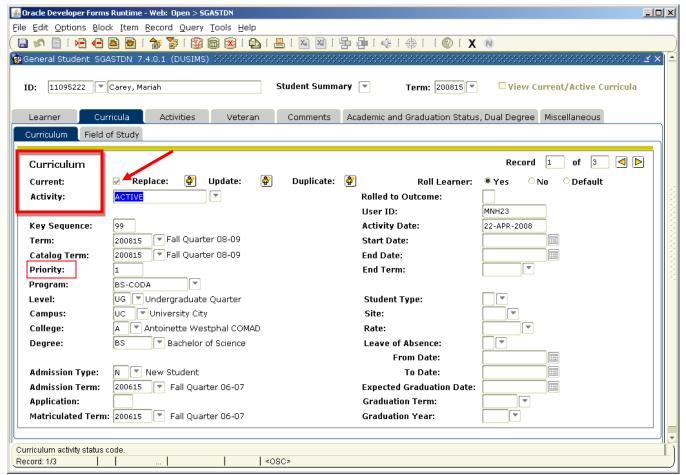

Figure 23

<u>Current</u>: The Curricular block keeps a history of changes and indicates a current record by having a "✓" in the current field.

<u>Activity</u>: The options are *ACTIVE* or *INACTIVE* for the Learner Curriculum. The combination of a current indicator of "√" and an *ACTIVE* Activity code means a current record for the student.

**<u>Priority</u>**: The first curriculum is assigned Priority 1. A second curriculum is assigned Priority 2.

<u>Searching for Active Records</u>: With the cursor in the Curriculum Block, use the F7 Key to clear the record. Click on the Current field. Use the F8 Key to query for only the Current Records.

### Fields in the Field of Study Block:

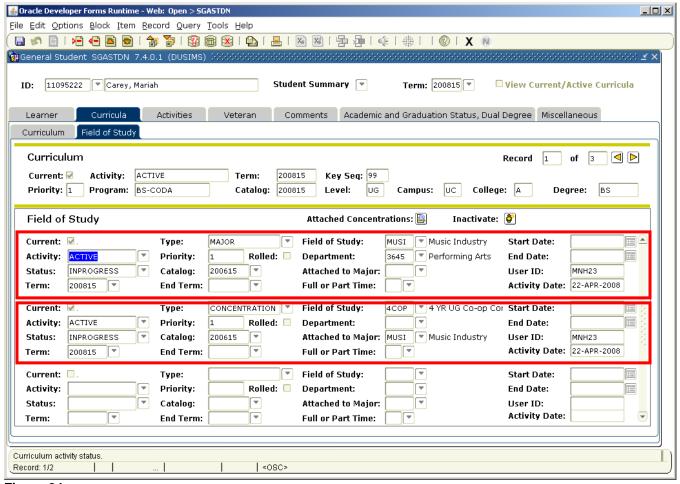

Figure 24

<u>Current</u>: The Curricular block keeps a history of changes and indicates a current record by having a " $\sqrt{}$ " in the current field. **See Figure 23 and 24** 

**Activity**: The options are ACTIVE or INACTIVE for the Learner Curriculum.

**Type**: Each Field of Study must be one of the three Types: Major, Minor or Concentration. Priorities for each different type are sequential and begin with 1.

**<u>Priority</u>**: Every time a new type is introduced the priority for that type begins with 1.

**Status:** The options are INPROGRESS or CHANGED.

<u>Field of Study</u>: Major, Minor or Concentration and should match the TYPE entered in the Type field.

**<u>Attached to Major</u>**: Refers to the major to which the concentration is attached.

#### Exercise 2 – Student Data

Use the menu option and open the General Student form (**SGASTDN**) Select a sample student. Find the student's

- a. Level
- b. Program
- c. Major and Concentration Code
- d. Expected Graduation Date

### **UNDERSTANDING DREXEL UNIVERSITY'S TERM CODE SCHEME**

Drexel University offers most academic programs in Quarters. However, the College of Medicine and a few College of Nursing and Health Professions as well as School of Public Health programs are offered in Semesters. The coding scheme has to account for both types and be in numeric/chronological order.

#### YYYY= Academic Year

| Term      | Term Type | Fall   | Winter | Spring | Summer |
|-----------|-----------|--------|--------|--------|--------|
| Semesters | S         | YYYY11 |        | YYYY31 | YYYY41 |
| Quarters  | Q         | YYYY15 | YYYY25 | YYYY35 | YYYY45 |

If the term code ends in 1 it is a semester.

- The First 4 digits = Academic Year (e.g., 2012 = Academic Year 2012-13)
- The next to the last digit = the Semester: 1 = Fall, 3 = Spring, 4 = Summer
- The last digit, 1 = Semester

If the term code ends in 5 it is a quarter.

- The First 4 digits = Academic Year (e.g., 2012 = Academic Year 2012-13)
- The next to the last digit = the Quarter: 1 = Fall, 2= Winter, 3 = Spring, 4 = Summer
- The last digit, 5 = Quarter

#### Semester Examples:

201111 = Fall Semester 2011-12 201131 = Spring Semester 2011-12

201141 = Summer Semester 2011-12

### Quarter Examples:

201115 = Fall Quarter 2011-12 201125 = Winter Quarter 2011-12 201135 = Spring Quarter 2011-12

200845 = Summer Quarter 2011-12

# ☆ VIEWING A STUDENT'S CLASS SCHEDULE USING SFAREGQ

Use the Registration Query Form (SFAREGQ) to view a student's schedule. See Figure 25

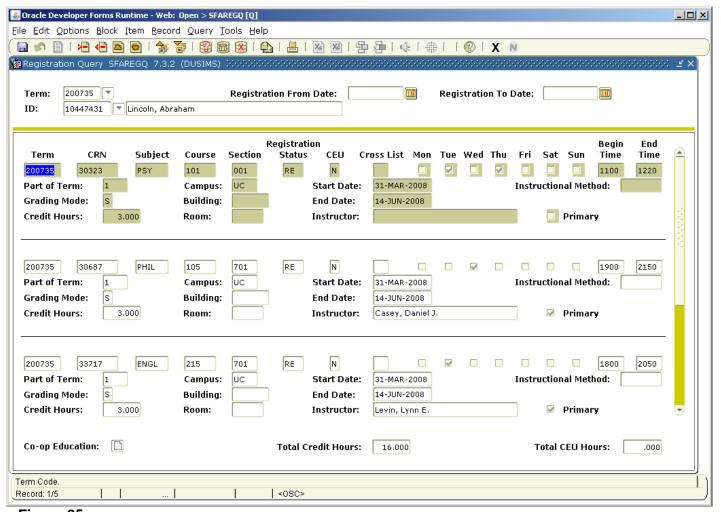

Figure 25

- 1. Open the Registration Query form by typing **SFAREGQ** in the **Go to...** box of the Banner Main menu and press the **[Enter]** key on the keyboard.
- 2. Type the term code in the **Term** field. This field is required. If the student's name is already displayed in the form, skip to step 5.
- 3. Press the **[Tab]** key to navigate to the **Student ID** and type the ID of the student you are looking for or press the **[Tab]** key to navigate to the **Name** field and type the student's name (Example: Last, First).
- 4. If you are searching by name, press the **[Enter]** key to open the **Extended Search** box. If there is only one match to your search, the name will be automatically filled in. **Next Block** into the form to populate the First Information block.
- 5. Use the **Vertical** scroll bar to navigate and view all courses the student is registered for and the location of the classes.
- 6. When you are finished click the **Exit** icon on the toolbar to exit the form.

# ☆ User Preferences

User preferences can be accessed from the Main Menu by clicking on the **FILE** menu and selecting **PREFERENCES**. It can also be accessed by typing **GUAUPRF** in the **Go To...** field.

**Display Options** 

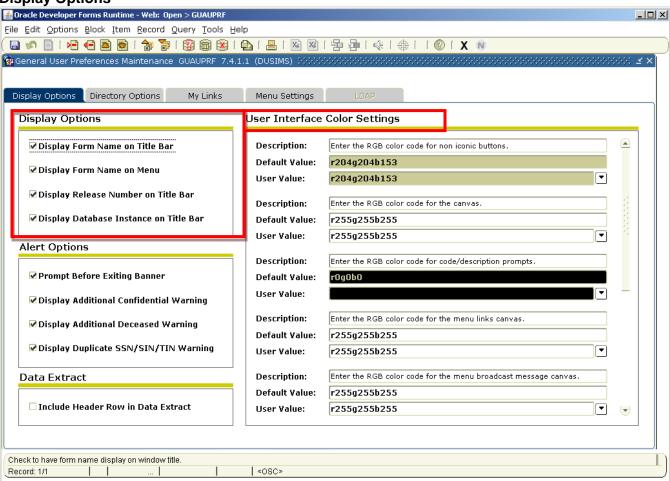

Figure 25

- 1. The Display Options section allows you to customize what displays in the menu and title bars. **See Figure 26**
- The User Interface Color Settings section allows you to customize colors for various sections of Banner, such as buttons, canvas, menu links, etc. To change the color setting, click on the drop- down arrow next to User Value and select a color. Then click Save.
- 3. The My Links tab allows you to customize the Personal Links that appear on the main menu. To add a Personal Link, click in the User Value field for the link description and type a description for the link, then click in the User Value field for the link and type the actual link. Be sure to include the <a href="http://">http://</a> for a URL. If you are typing a form name, just type the 7-character name of the form. See Figure 27

### My Links

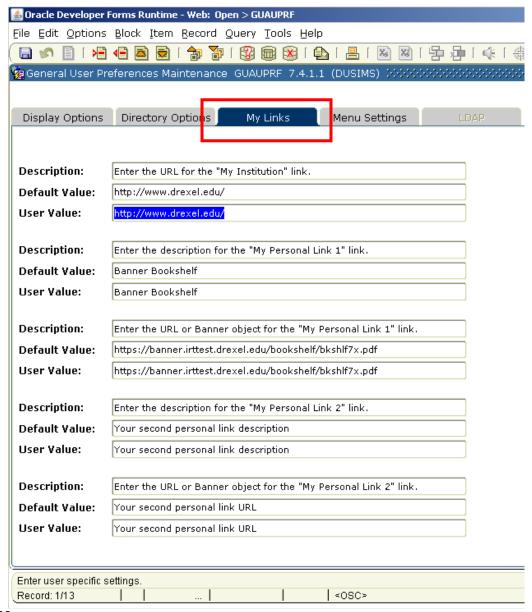

Figure 26

# **Academic Information & Systems**

The Academic Information & Systems department provides support to all of Drexel University's academic units and student administrative offices. If you need assistance in any of the following areas, please send a detailed message to one of the AIS email addresses below.

- Ais\_Accounts@drexel.edu if you have a problem with an account or need training to get an account
- AIS\_Admissions@drexel.edu if you work in Enrollment Management/Admissions office
- AIS\_Student@drexel.edu if you work in an Academic, Registrar or Student Life related department
- AIS\_SCDC@drexel.edu if you work in the Steinbright Career Development Center
- AIS\_FA@drexel.edu if you work in Financial Aid

| Area of Specialization                                      | Systems Analyst       | Telephone      |  |
|-------------------------------------------------------------|-----------------------|----------------|--|
|                                                             | Judy Fluke            | (215) 895-6753 |  |
| Admissions                                                  | <u>Londa Tuzi</u>     | (215) 895-1369 |  |
| ais_admissions@drexel.edu                                   | Rizalyn Ranile        | (215) 895-1906 |  |
|                                                             | Angela di Gualco      | (215) 895-2570 |  |
| Student Life / Residential Living ais admissions@drexel.edu | Judy Fluke            | (215) 895-6753 |  |
| Financial Aid                                               | <u>David Marino</u>   | (215) 895-1364 |  |
| ais fa@drexel.edu                                           | Chanel Richardson     | (215) 895-0553 |  |
|                                                             | Carol Grey            | (215) 895-0413 |  |
| tudent Ronda German                                         | (215) 895-2601        |                |  |
| ais student@drexel.edu                                      | Andrew Lashin         | (215) 895-6486 |  |
|                                                             | <u>Harri Weinberg</u> | (215) 895-6186 |  |
| Career Development Center ais scdc@drexel.edu               | Dante Bucci           | (215) 895-6324 |  |
| ais scuc wureker.euu                                        | Winnie Wong           | (215) 895-0429 |  |
| Director                                                    | Mary Quigley          | (215) 895-6301 |  |

Additional information can be found on the AIS website: http://www.drexel.edu/ais/